## **Continguts**

## **Portal d'Estudiants i**

# **SocUB** (intranet d'estudiants)

Document d'ús intern per a les secretaries d'estudiants dels centres UB. Atenció: aquest document només està disponible en Giga-doc i no es pot publicar en cap altre web.

#### Índex de continguts

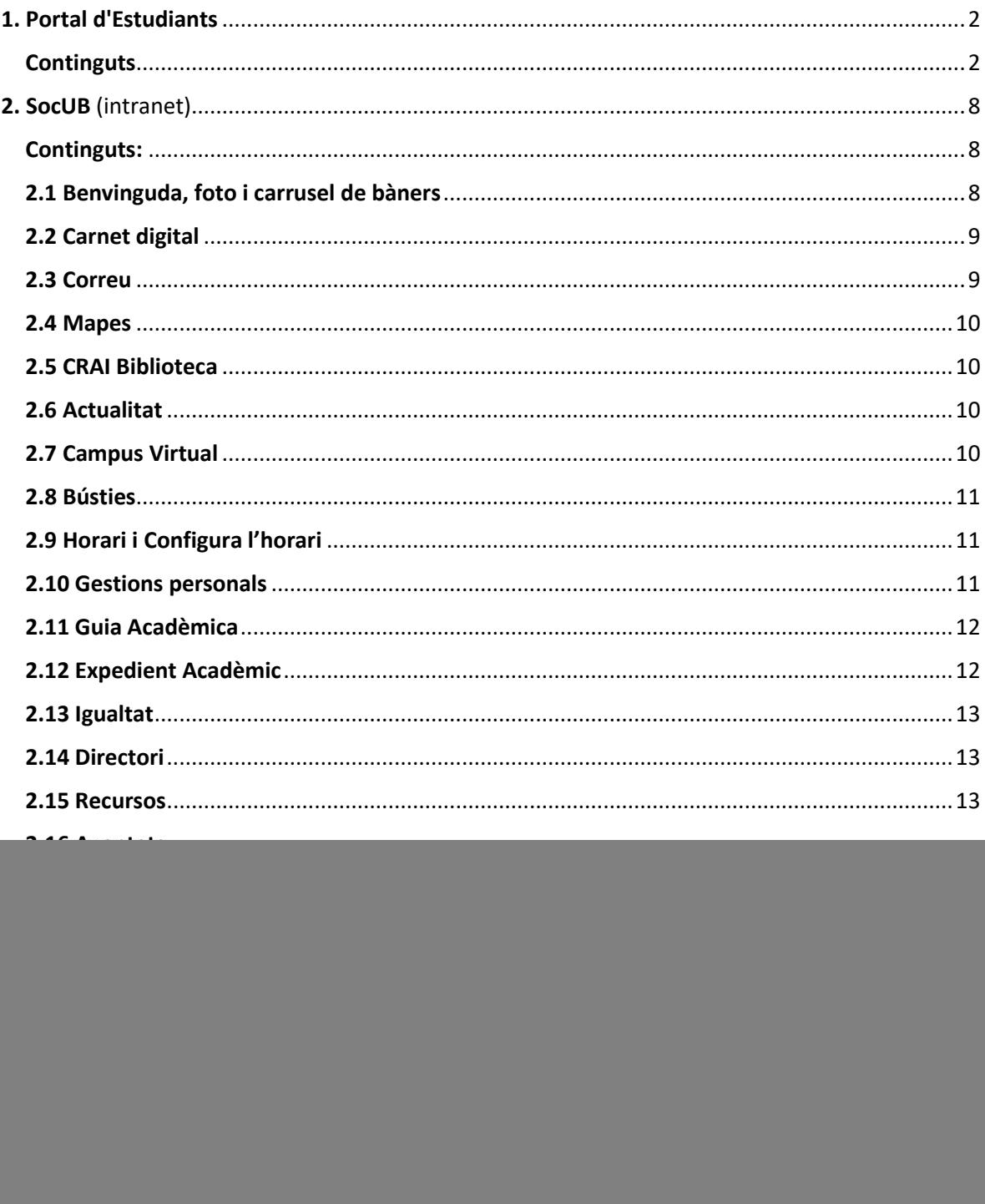

# <span id="page-1-0"></span>1. Portal d'Estudiants

## <span id="page-1-1"></span>**Continguts**

Els continguts del no[u Portal d'Estudiants](https://web.ub.edu/ca/web/estudiants/) es troben distribuïts en 4 zones: la *superior o encapçalament*, la de *notícies o actualitat*, la de *temes destacats* i per últim, la *inferior o peu*.

**1.1 Zona** *superior o encapçalament***:** consta d'un menú horitzontal amb enllaç a les pàgines principals del portal, d'un bàner o vídeo destacat segons requereixi la campanya informativa i, per últim, de la informació adreçada als diferents perfils d'estudiants.

![](_page_1_Picture_5.jpeg)

- **Menú horitzontal:** 
	- o **Tràmits i normativa**:<https://web.ub.edu/ca/web/estudiants/tramits-normativa>

![](_page_1_Picture_147.jpeg)

o **Beques i serveis**:<https://web.ub.edu/ca/web/estudiants/beques-serveis>

![](_page_2_Picture_47.jpeg)

o **Participació**:<https://web.ub.edu/ca/web/estudiants/participacio>

![](_page_3_Picture_165.jpeg)

o **Estudis:** <https://web.ub.edu/ca/web/estudis/>

![](_page_3_Picture_4.jpeg)

- o **SocUB | Espai personal:** <https://socubapp.ub.edu/campusm/home> Enllaç a la versió web de la nova intranet dels estudiants UB (vegeu continguts pàgina 9 d'aquest document).
	- **Conté el formulari per**  Ajuda **configurar la contrasenya (1) per accedir a la intranet**  團 Ø **d'estudiants, al correu 1 Avisos Area TIC** Configura la contraseny Preguntes més fregi **electrònic i serveis al Núvol, programari per a estudiants, 3aules virtuals i altres serveis**  Preguntes més frequents **2 de tipus tècnic, preguntes**   $Q$  Cerca **freqüents (2) i la bústia (3) per comunicar incidències**  Filtra els resultats per Quan consulto l'expedient apareix el següent missatge: "Alumne/a<br>amb matrícula anul.lada d'ofici" **tècniques.**  $\Box$  Altres serveis (26  $\Box$  Campus virtual (13) Com puc canviar la contrasenya?  $\Box$  Correu (17) dentificadors a roo **Salar** College and and a security and
- o **Ajuda:** <https://www.ub.edu/portal/web/ajuda-portal-estudiants/inici>

*Document elaborat pel Servei d'Atenció a l'Estudiant i la unitat d'Imatge Corporativa i Màrqueting Data: juny 2024* • **Informació per perfils:** <https://web.ub.edu/ca/web/estudiants/perfil>

![](_page_4_Picture_87.jpeg)

o **Estudiants internacionals:** [https://web.ub.edu/ca/web/estudiants/estudiants](https://web.ub.edu/ca/web/estudiants/estudiants-internacionals)**[internacionals](https://web.ub.edu/ca/web/estudiants/estudiants-internacionals)** 

![](_page_4_Picture_4.jpeg)

#### **1.2 Zona de** *notícies o actualitat***:** <https://web.ub.edu/ca/web/estudiants/noticies>

es publiquen notícies amb continguts diversos que poden ser de tipus acadèmic, convocatòries destacades de beques i ajuts, de tipus cultural, de crides a la participació en diversos àmbits, etc. i adreçat al col·lectiu d'estudiants.

![](_page_5_Picture_3.jpeg)

**1.3 Zona de** *temes destacats***:** espai dedicat a enllaços de caràcter permanent: *A un clic,* o de caràcter temporal: *Ara t'interessa.*

![](_page_6_Picture_2.jpeg)

**1.4 Zona** *inferior o peu***:** on es troben les dades de contacte del Servei d'Atenció a l'Estudiant (SAE), les bústies de consultes i incidències, els horaris d'atenció i els contactes de les secretaries d'estudiants de les facultats i centres adscrits.

![](_page_6_Figure_4.jpeg)

**Continguts presentats en** 

# <span id="page-7-0"></span>2. SocUB (intranet)

La nova intranet d'estudiants s'anomena **SocUB** i es presenta en dues versions[: app](https://web.ub.edu/es/web/aplicacions-mobils/w/soc-ub) i [web.](https://socubapp.ub.edu/campusm/home)

Per accedir a SocUB, l'estudiant ha d'indicar l'identificador de 4 caràcters i la contrasenya que hagi configurat.

Els continguts en la versió web es mostren en forma mosaic de *tiles* (rajoles o capsetes) i també en forma de *llista* (menú lateral a l'esquerra de la pantalla)*.*

La versió app únicament mostra els continguts en forma mosaic de *tiles*.

![](_page_7_Picture_6.jpeg)

#### <span id="page-7-1"></span>Continguts:

<span id="page-7-2"></span>2.1 Benvinguda, foto i carrusel de bàners

![](_page_7_Picture_9.jpeg)

La Benvinguda mostra la fotografia de l'usuari i li dona la benvinguda amb el seu nom. Mostra Bon dia! Bona tarda! O Hola!, segons la versió lingüística escollida.

Si l'estudiant no té fotografia es veu com en la imatge superior. Per canviar la fotografia es pot anar directament a [ub.edu/fotoub.](https://www.ub.edu/portal/web/iub/foto-ub) També es pot anar a través de Gestions personals > Canvi de fotografia. *Aquesta fotografia no es la mateixa que es mostra en el contingut Currículum.* 

Els bàners són per a la difusió de campanyes. S'inclouen tres bàners en rotació.

### <span id="page-8-0"></span>2.2 Carnet digital

Inclou:

- **Nom** (en majúscules) En cas de que s'hagi comunicat *Nom Sentit* apareixerà aquest nom i no el del DNI.
- **Fotografia** (vegeu apartat següent)
- Dia i hora: s'agafa del propi dispositiu de l'usuari. S'ha afegit amb l'objectiu de validar que no es tracta d'una captura de pantalla ni d'una imatge retocada.
- **Número del codi de barres**
- **Col·lectiu** i data de caducitat
- **Facultat**: només disponible per a PDI
- **Número de carnet**: aquest és el número que cal fer servir per a la signatura de documents.
- **Codi de barres**

Tots els camps del carnet procedeixen de l'aplicació de carnets GECUB.

En cas que l'estudiant pertanyi a més d'un col·lectiu, apareixen tantes línies com col·lectius tingui amb un màxim de 3.

Es visualitza d'aquesta forma:

![](_page_8_Picture_14.jpeg)

#### **Fotografia**

Poden canviar-la o afegir-la, si volen, mitjançant l'aplicació de [Gestió de fotos.](http://www.ub.edu/gestiofotos/pages/index.xhtml) Encara que no tinguin fotografia, el carnet mostrarà la resta de dades i la següent imatge:

![](_page_8_Picture_17.jpeg)

### <span id="page-8-1"></span>2.3 Correu

Únicament es pot entrar amb el correu institucional UB que per als alumnes és *@alumnes.ub.edu .* En la **versió aplicació** de SocUB, hi ha una integració que permet tenir accés al correu i escriure missatges (sense capacitat d'afegir adjunts). A més, la icona mostra els missatges pendents de llegir. Exemple:

![](_page_8_Picture_20.jpeg)

En la **versió escriptori** de SocUB (intranet), hi ha un botó Accés a correu, que obre l'Outlook en una nova pestanya del navegador (versió completa del correu).

En aquest cas, no es mostren els missatges pendents de llegir.

![](_page_8_Picture_23.jpeg)

![](_page_8_Picture_24.jpeg)

#### <span id="page-9-0"></span>2.4 Mapes

![](_page_9_Picture_2.jpeg)

Mostra la localització de Facultats, Serveis UB, CRAI Biblioteques, Col·legis Majors i Residències, Unitats administratives i Fundacions-Grup UB. Es poden veure mapes per Campus, i també guardar localitzacions preferides.

#### <span id="page-9-1"></span>2.5 CRAI Biblioteca

Integració amb el compte personal de l'usuari. Caldrà identificar-se el primer cop que s'entra i llavors ja comença a funcionar.

És una funció que mostra informació en directe: els préstecs que té l'usuari, les reserves disponibles, els préstecs a punt de vèncer i aquells que estan fora de termini. Al clicar en la *tile* es va a la pàgina del *Cercabib*.

![](_page_9_Picture_7.jpeg)

#### <span id="page-9-2"></span>2.6 Actualitat

![](_page_9_Picture_9.jpeg)

Funciona a través d'un canal de noticies RSS. Per defecte: apareixen les noticies i agenda institucional, notícies del Portal d'Estudiants i el canal de la facultat corresponent segons el rol de l'usuari.

L'usuari pot activar o desactivar les que vulgui, i ordenar-les com vulgui, des del botó d'edició.

#### <span id="page-9-3"></span>2.7 Campus Virtual

![](_page_9_Picture_13.jpeg)

En la **versió web** de SocUB, el que hi ha és un botó *Accés al Campus Virtual*, que obre la versió completa de Campus en una nova pestanya del navegador.

En la **versió app** de SocUB hi ha una integració que mostra informació del Campus Virtual i proporciona una visualització ràpida en format resum de diferents aspectes (cursos, tasques, esdeveniments, missatges pendents) però no substitueix l'app del Campus Virtual, que segueix existint. La integració del Campus Virtual a l'app SocUB permet veure la propera activitat pendent de les assignatures de l'estudiant.

![](_page_9_Picture_155.jpeg)

### <span id="page-10-0"></span>2.8 Bústies

Enllaç a diferents bústies de consultes de la UB

![](_page_10_Picture_176.jpeg)

#### <span id="page-10-1"></span>2.9 Horari i Configura l'horari

Horari: integració amb l'aplicació Chronos de la UB. És una funcionalitat amb informació en directe i que mostra a l'estudiant la propera classe o examen que té de la següent manera:

![](_page_10_Picture_177.jpeg)

Al clicar, es pot veure el calendari setmanal complet. Des del botó de configuració es poden seleccionar els calendaris que es volen visualitzar. Estan disponibles: Docència i Exàmens. Aquesta *tile* mostra l'horari configurat a Chronos. Per configurar-lo cal fer-ho a través de la nova funció incorporada de "Configura l'horari" que enllaça amb l'aplicatiu de Chronos. Si l'estudiant no ha configurat cap horari a Chronos, es mostra l'horari segons la seva matrícula.

#### <span id="page-10-2"></span>2.10 Gestions personals

Llistat de tràmits i altres gestions personals. Actualment la llista disponible és la següent:

- Automatrícula i resguard
- Consulta i pagaments de rebuts
- Modificació de dades d'identificació
- Sol·licitud de documents acadèmics
- Sol·licitud de títol
- Canvi de fotografia (enllaç a l'aplicació de fotos de la UB, que canvia la foto que es fa servir en el carnet i també en la imatge de benvinguda de cada usuari en l'espai personal).
- Canvi de contrasenya
- Altres tràmits (enllaç a la [Seu Electrònica\)](https://seu.ub.edu/public/mostrar/catalegTramits#Estudiants)

![](_page_10_Picture_18.jpeg)

**Atenció:** l'accés a continguts disponibles en la versió anterior de la intranet com és el cas de *Pas a Grau, Reconeixement de crèdits o Espai del Becari* no es troben en l'actual intranet; per tant, per accedir-hi, l'estudiant ha d'anar al *[Portal d'Estudiants](https://web.ub.edu/web/estudiants/) > [Tràmits i normativa](https://web.ub.edu/ca/web/estudiants/tramits-normativa) > [Tràmits acadèmics](https://web.ub.edu/ca/web/estudiants/tramits-normativa#tramits) .*

![](_page_10_Picture_20.jpeg)

#### <span id="page-11-0"></span>2.11 Guia Acadèmica

![](_page_11_Picture_2.jpeg)

Es mostra sempre un llistat amb la guia acadèmica dels ensenyaments que s'hagin cursat a la UB. **Únicament s'inclouen estudis de grau i màster universitari oficial.**

La **Guia Acadèmica** que es mostra és la del **curs actual**. Al clicar al nom de l'estudi, s'enllaça a la guia.

#### <span id="page-11-1"></span>2.12 Expedient Acadèmic

![](_page_11_Picture_6.jpeg)

En cas de que l'estudiant tingui més d'un estudi, apareix el llistat; en cas contrari , es mostra directament l'expedient. Les dades dels ensenyaments provenen de *Giga.*

#### Dins de l'expedient es mostra:

- Enllaç a *Autoconsulta d'expedient*
- Informació de cada assignatura ordenada d'últim curs a primer.
- De cada assignatura es mostra: la qualificació, informació del grup, crèdits i tipus
- Enllaç al Pla Docent de l'assignatura
- En el cas dels estudis de doctorat, es mostra:
- Línia de recerca
- Direcció de la tesi
- Tutoria de la tesi

-

- Règim de dedicació
- Última matrícula realitzada

![](_page_11_Picture_165.jpeg)

Matrícula del curs: 2023-2024 :: Centre: Facultat de Física : Data formalització: 13/11/2023

#### <span id="page-12-0"></span>2.13 Igualtat

![](_page_12_Picture_2.jpeg)

 $\circledR$ 

Menú amb diferents informacions elaborades per la Unitat d'Igualtat: Presentació, Protocol contra l'assetjament, Bústia contra violències (és la mateixa que hi ha en Bústies), Canvi de nom, Preguntes freqüents.

#### <span id="page-12-1"></span>2.14 Directori

Integració amb el directori de Microsoft (no és el directori que hi ha al web). Mostra tant personal com alumnes.

#### <span id="page-12-2"></span>2.15 Recursos

Menú amb enllaços a: Catàleg de programari, instal·lador Eduroam, i Microsoft 365.

#### <span id="page-12-3"></span>2.16 Avantatges

![](_page_12_Picture_129.jpeg)

#### <span id="page-12-4"></span>2.17 Botiga UB

Enllaç a la botiga de la UB

![](_page_12_Picture_130.jpeg)

#### <span id="page-12-5"></span>2.18 Alertes o notificacions "push"

Únicament apareix com a *tile* en la versió per a web. Mostra el llistat de notificacions *push*, i des d'allà es poden llegir i esborrar una a una. No es poden seleccionar i esborrar diverses a la vegada.

![](_page_12_Picture_15.jpeg)

ăK

En la versió mòbil, no hi ha *tile* perquè les notificacions no llegides es veuen en la barra superior:

![](_page_12_Picture_17.jpeg)

### <span id="page-12-6"></span>2.19 Noticies

És una funcionalitat que mostra en directe les notícies que es publiquen al web institucional. Van passant automàticament com un carrusel (feed RSS).

La Festa de la Ciència de la UB celebra els deu anys amb rècords de participació

#### <span id="page-13-0"></span>2.20 Currículum Vitae

Permet generar la informació per dissenyar el currículum de l'estudiant en tres idiomes (català, castellà i anglès). La informació acadèmica dels ensenyaments que estan a l'aplicació GIGA es carreguen automàticament, així com els idiomes superats i matriculats a Serveis Lingüístics. L'alumnat pot imprimir una plantilla bàsica de currículum en format PDF, RTF i descarregar les evidències que ha incorporat manualment.

![](_page_13_Picture_108.jpeg)

#### <span id="page-13-1"></span>2.21 Recomanacions

Per rebre notificacions de cursos i activitats que organitza la UB sobre les competències d'interès, l'alumnat ha de seleccionar les categories de competències que li agradaria desenvolupar i se li avisa de l'oferta de cursos i/o activitats per reservar la plaça. Automàticament se seleccionen aquelles competències que en formen part. Si sobre alguna d'elles no vol rebre notificacions, l'estudiant ha d'eliminar la selecció.

![](_page_13_Picture_109.jpeg)

#### <span id="page-13-2"></span>2.22 Contactes UB

En l'apartat de Contactes UB es mostren els principals càrrecs acadèmics de contacte per a l'alumnat així com els representants d'estudiants. L'ordre en què surt la informació és:

- 1.- Cap d'Estudis de l'ensenyament de l'estudiant
- 2.- Tutor si l'alumnat té assignat un tutor específic
- 3.- Secretari/a del Consell de l'Alumnat
- 4.- Representants d'estudiants al Consell d'Estudis.

En cas que la informació no estigui disponible es mostrarà un missatge informatiu.

![](_page_13_Picture_110.jpeg)

# <span id="page-14-0"></span>3. FUNCIONALITATS EXCLUSIVES PER A ESTUDIANTS DE DOCTORAT

**TESI :** Menú amb enllaços a diferents parts de la web: preparació, publicació al dipòsit digital, accés al dipòsit digital, TDX, menció de doctorat internacional, menció de doctorat industrial.

**ESCOLA DE DOCTORAT:** Menú amb enllaços a Preguntes freqüents i Queixes i reclamacions

**FORMACIÓ :** Enllaç a la pàgina de Recerca Jove de l'IDP

**CONTRACTES PREDOCTORALS :** Enllaç a la pàgina de beques de 3r cicle

**SIRA / GREC :** Enllaç a la pàgina del SIRA <https://webgrec.ub.edu/>

# <span id="page-14-1"></span>4. Com comunicar consultes, incidències o suggeriments

**PORTAL D'ESTUDIANTS:** en la pàgina d['ajuda](https://web.ub.edu/ca/web/estudiants/ajuda) i en la zona *inferior o peu* del portal es troba la [Bústia](https://forms.office.com/e/2v2e1RRJrW)  [d'incidències](https://forms.office.com/e/2v2e1RRJrW) per comunicar problemes de tipus tècnic i també en el peu del portal es troba la Bústia [de consultes](https://forms.office.com/e/ybjZzkMdsM) on els estudiants poden adreçar consultes de tipus acadèmic.

**SOCUB** (intranet): des de l'apartat *Comentaris* els estudiants poden enviar els seus dubtes, suggeriments o comunicar incidències.

![](_page_14_Picture_10.jpeg)

![](_page_14_Picture_11.jpeg)

**Atenció**: en la majoria dels casos, les incidències relacionades amb la versió app de SocUB es resolen desinstal·lant i instal·lant de nou l'aplicació.